# 給与 kid6(体験版)マニュアル

## 1 体験版のダウンロード・インストール

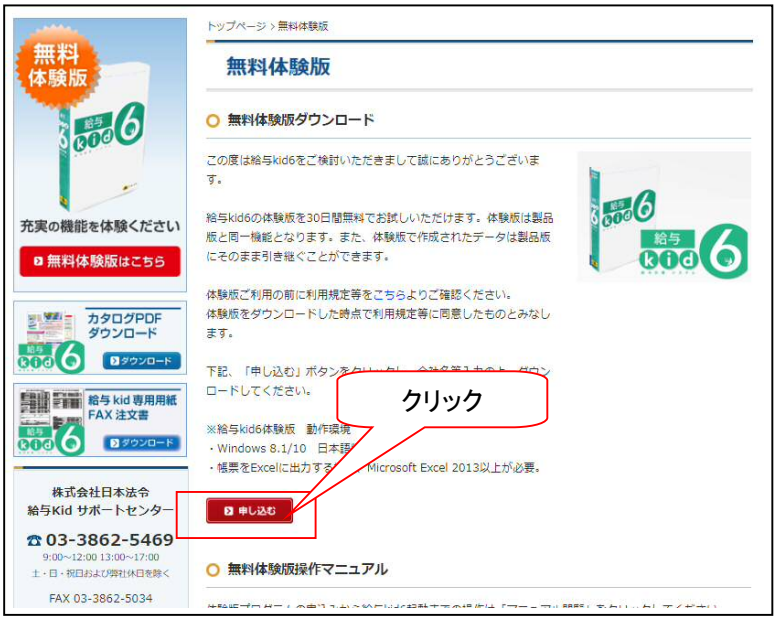

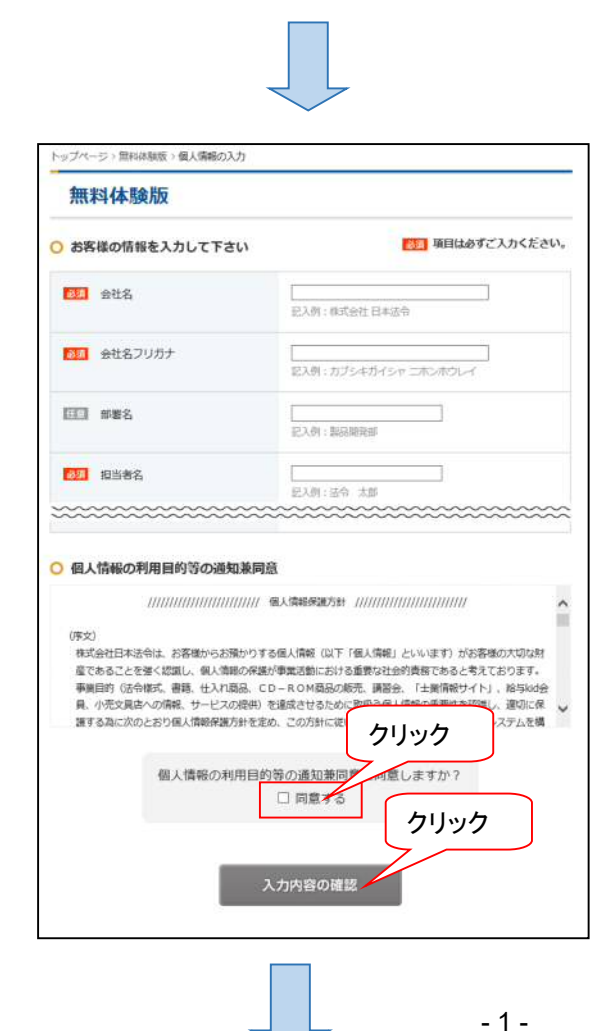

「お客様の情報登録」画面が表示されま すので、各項目に入力してください。「必 須」項目は省略することはできません。

「個人情報の利用目的等の通知件同意」 の内容をご確認いただき、同意できる場合 には、「□同意する」にチェックを行いま す。

※同意いただけない場合は体験版のご利 用はできません。

「入力内容の確認」をクリックします。

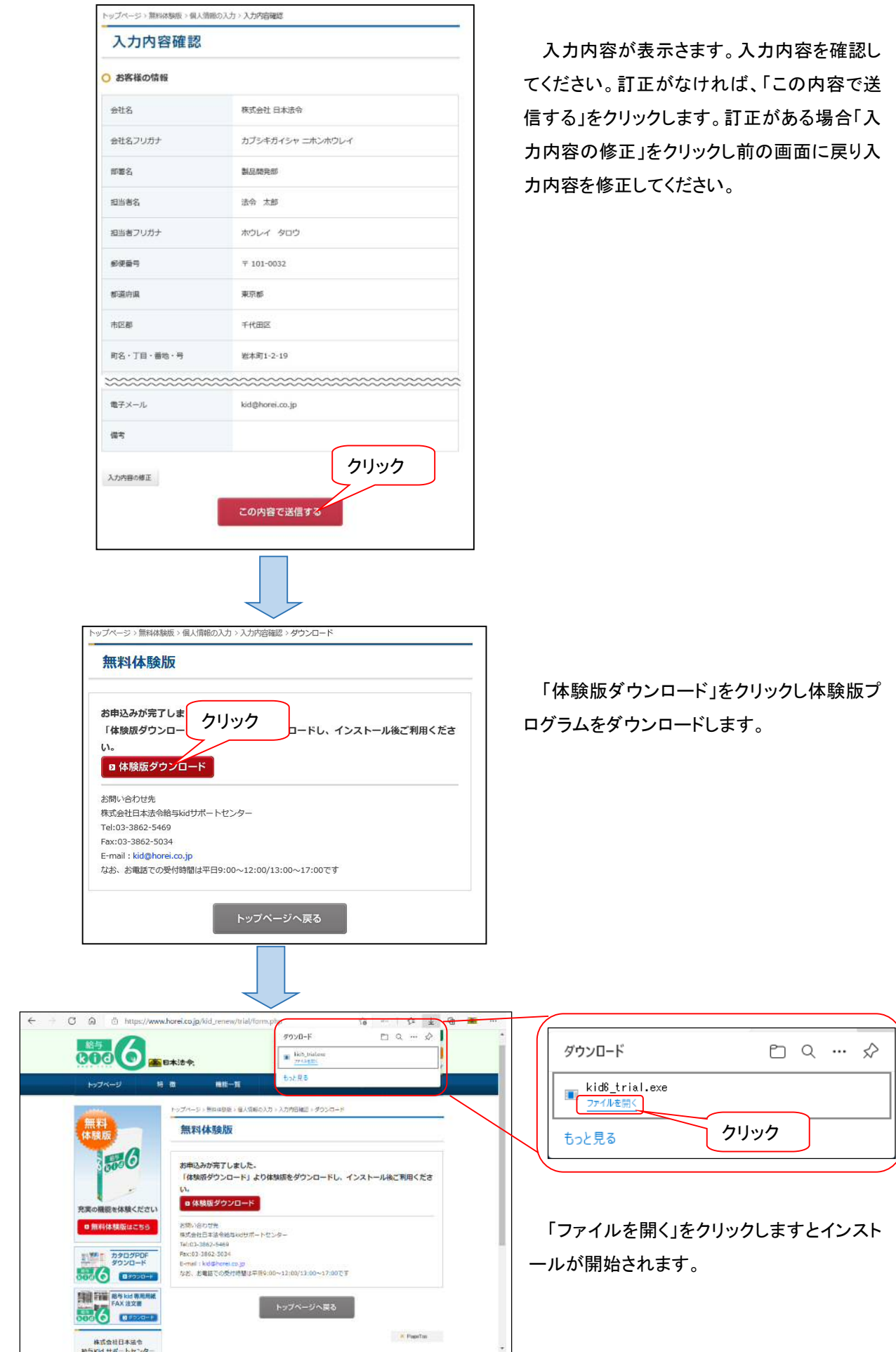

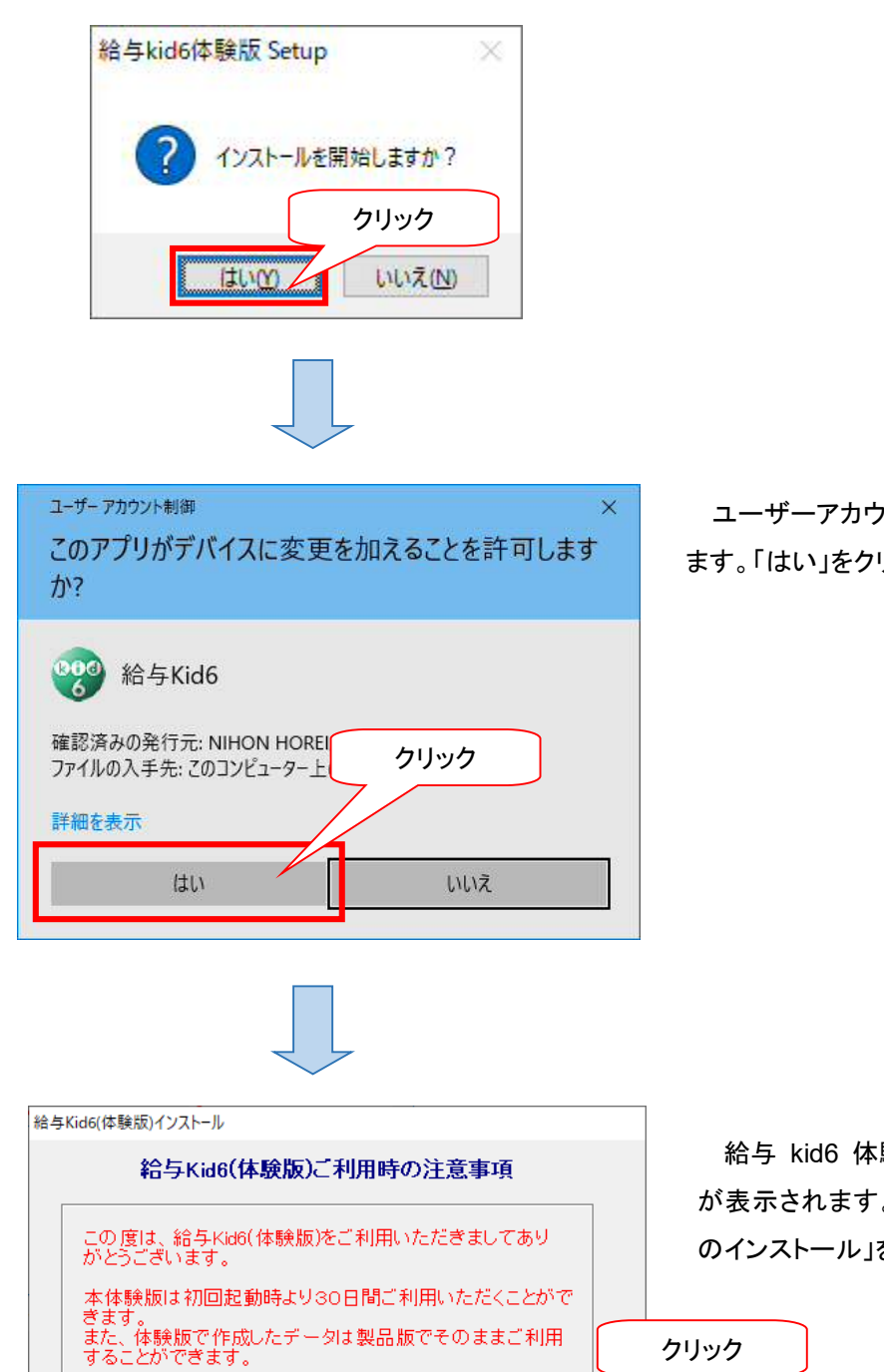

給与Kidのインストール

インストールの中断

ユーザーアカウント制御画面が表示され ます。「はい」をクリックします。

給与 kid6 体験版ご利用時の注意事項 が表示されます。内容を確認し「給与 kid のインストール」をクリックします。

クリック

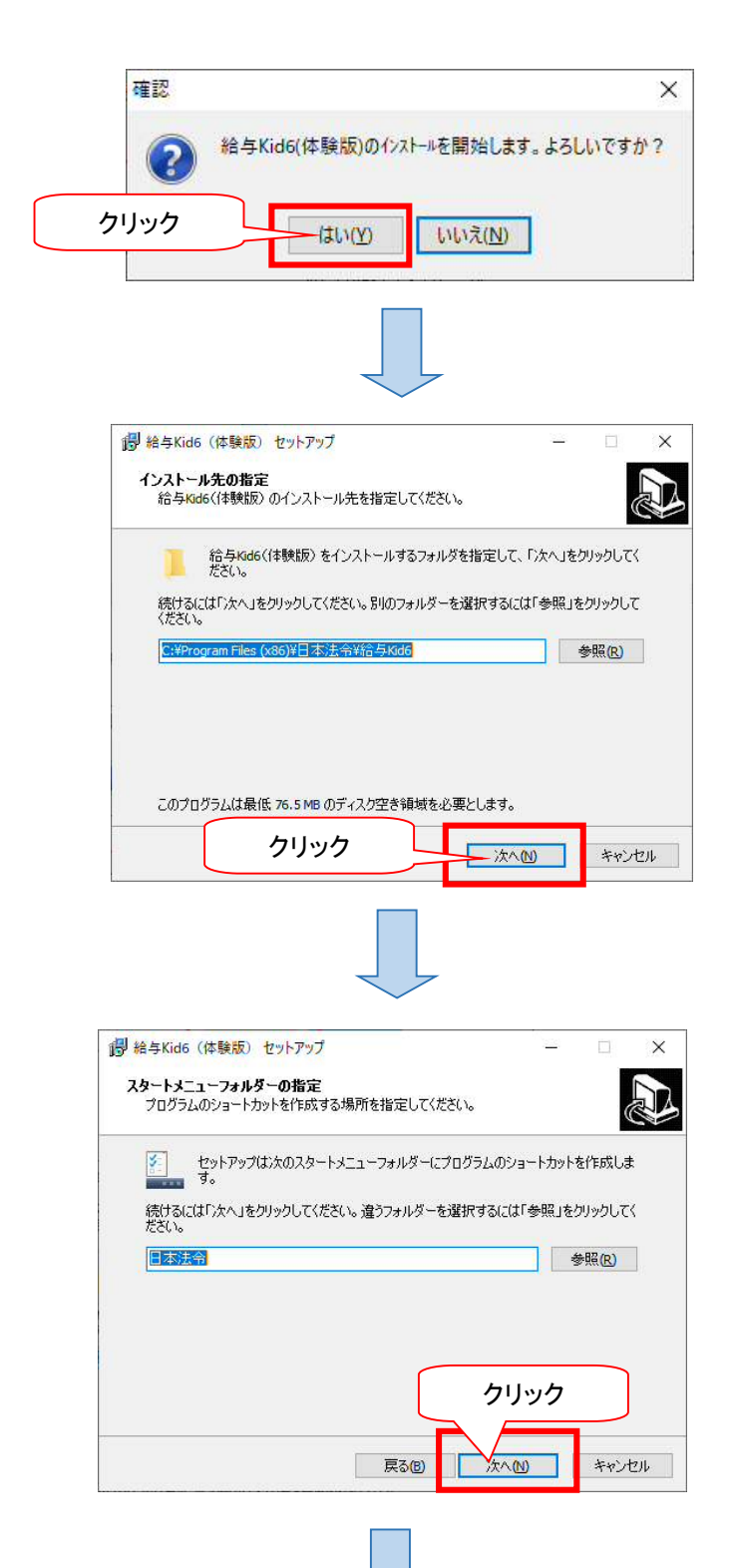

インストール先指定画面が表示されます。「次 へ」をクリックします。

スタートメニューフォルダの指定画面が表示さ れます。「次へ」をクリックします。

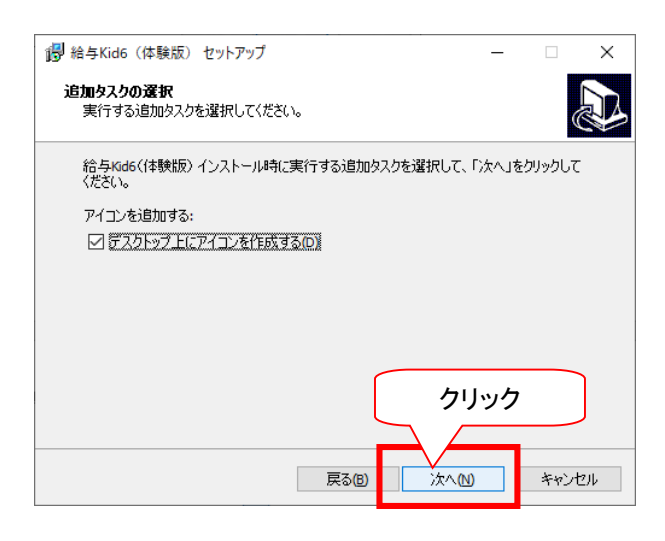

追加タスクの選択画面が表示されます。「デス クトップにアイコンを作成する」にチェックが入って いることを確認し「次へ」をクリックします。

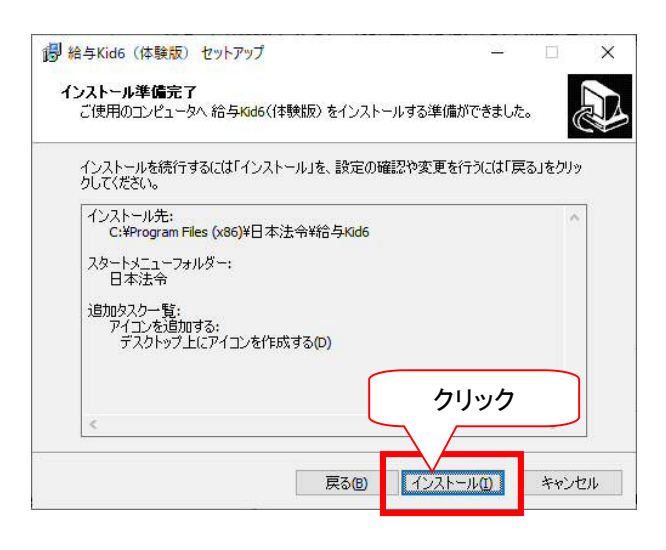

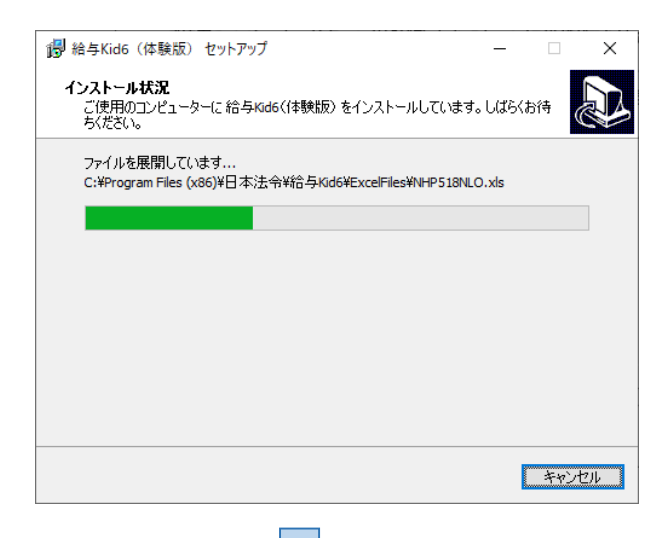

指定した内容の確認画面が表示されます。表 示内容を確認し「インストール」をクリックします。

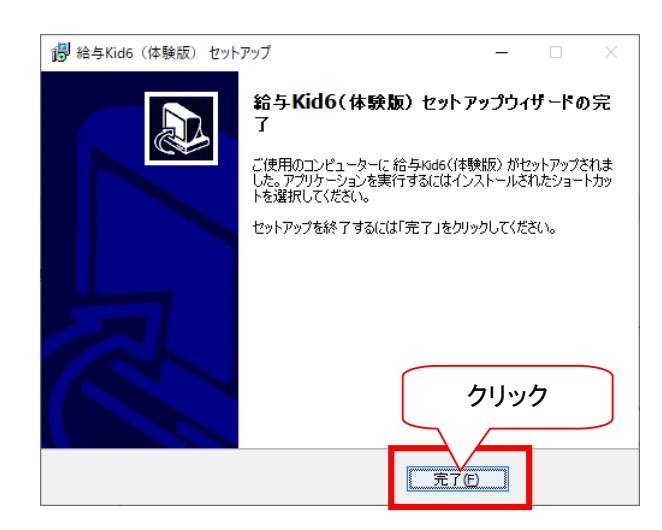

インストールが完了しました。「完了」をクリックし ます。

※ デスクトップ上にインストール時に使用した「kid6\_trial」フォルダ作成されます。こちらのフォルダは インストール完了後に削除していただいても問題ありません。

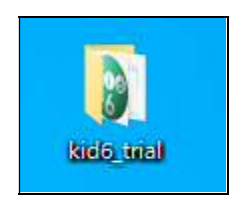

### 2 給与 kid6(体験版)の起動

#### (1)プログラムの起動

デスクトップ上に給与 kid(体験版)のショートカットが作成されますので、そのショートカットをダブルクリックします と、給与 kid(体験版)が起動します。

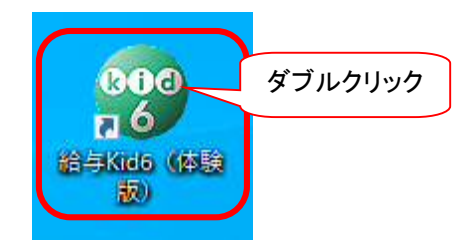

(2)利用期限メッセージ表示

給与 kid5(体験版)は初回起動時より 30 日間ご利用いただけます。給与 kid(体験版)を実行する度に利用期限 のメッセージが表示されます。「OK」ボタンを押してください。体験版を起動する度に表示されます。

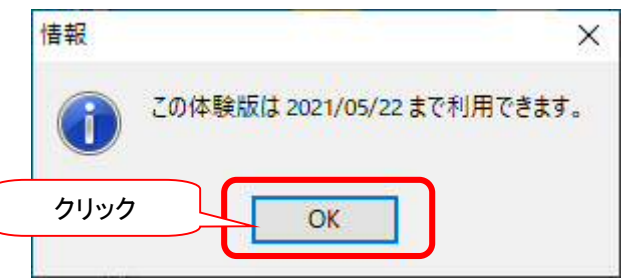

### 5 ログイン情報の設定

インストール後、初めて給与 kid を起動すると、ログイン情報設定画面が表示されます。

ここでは、マイナンバーを取り扱う上で必要な安全管理措置の条件を満たす為に、事務取扱責任者の設定を行いま す。事務取扱責任者は、マイナンバーに関するすべての機能が使用できます。また、他の従業員にマイナンバーの 取扱の権限を付与させることもできます。

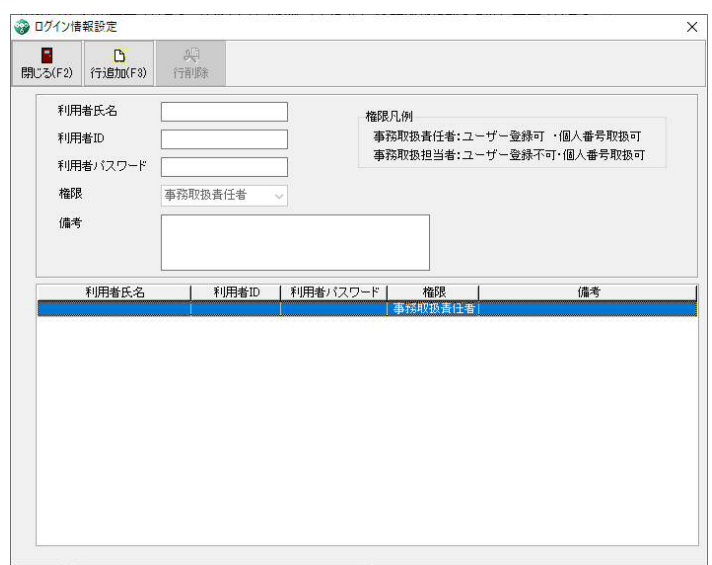

事務取扱責任者の設定は必須となっております。

#### (1)事務取扱責任者の設定方法

初めに「事務取扱責任者」の利用者氏名、ID、パスワードを設定します。 これから設定する「事務取扱責任者」のIDとパスワードは、お客様任意の情報となります。もしお忘れ になった場合、サポートセンターでも解除できませんので取扱にはご注意お願いします。

#### ① 任意の利用者氏名を入力します。

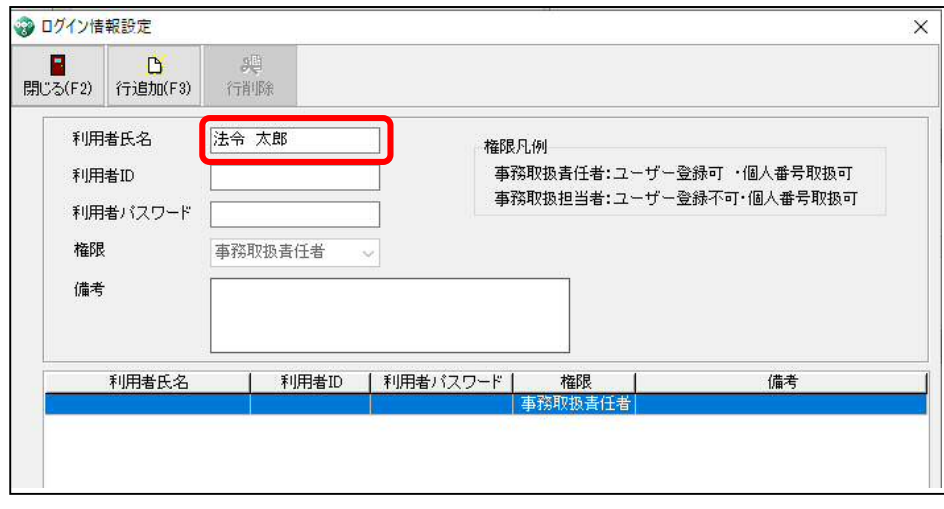

② 任意の利用者 ID を半角英数字で入力します。入力桁数は 4 桁~12 桁となります。

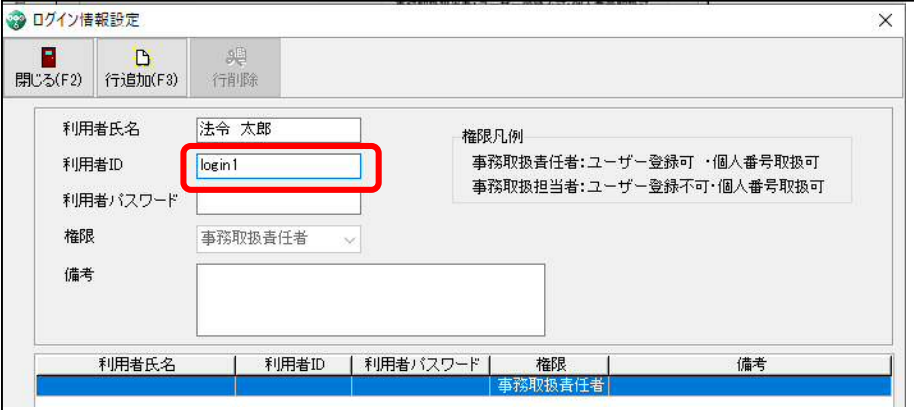

③ 任意の利用者パスワードを半角英数字で入力します。入力桁数は4桁~12桁となります。

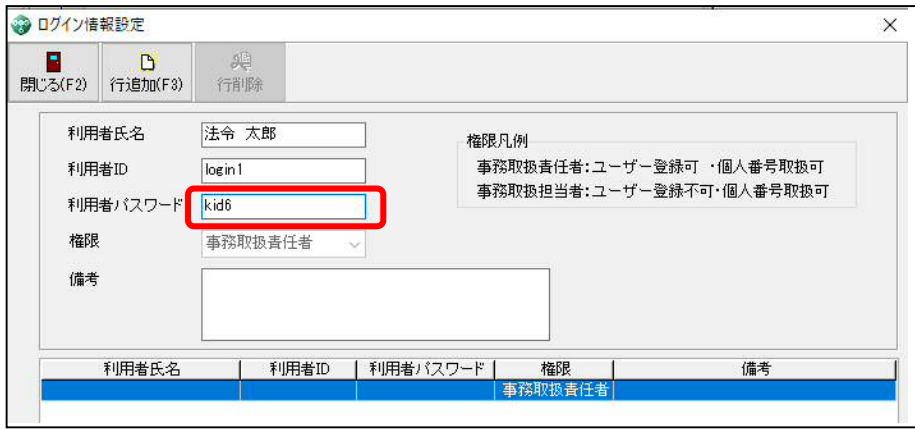

④ 入力完了後、最後に内容の間違いがないかご確認ください。確認後、この画面を閉じます。

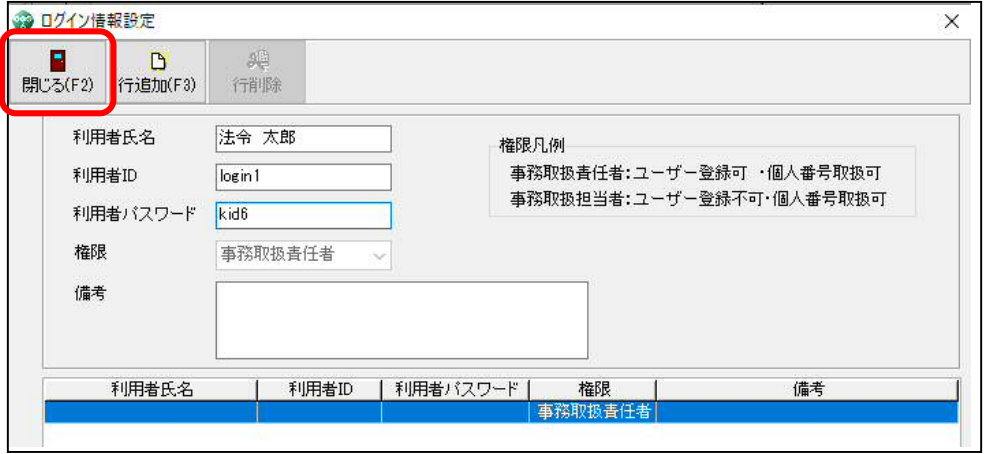

⑤ ログイン画面が表示されますので、先ほど設定した「利用者ID」「利用者パスワード」を入力し 「OK」を押します。

また、「利用者ID」「利用者パスワード」を未入力のまま、「OK」を押すこともできます。 その場合は、マイナンバーに関する機能のみ使用できなくなります。

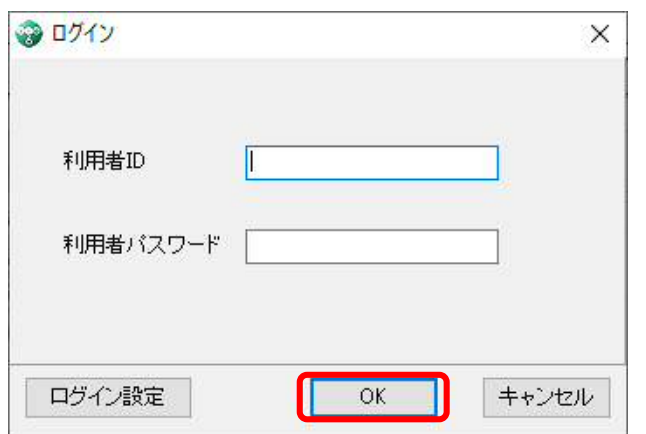

⑥ 給与 kid が立ち上がります。

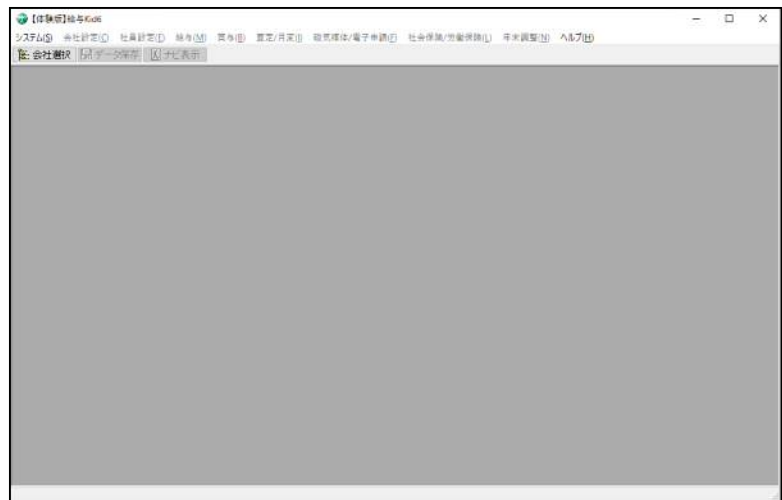

この後の操作につきましては、「給与 kid(体験版)」メニューの「ヘルプ」>「取扱説明書」内 「1 簡単マニュアル」> 「4 データ入力」からご参照ください。